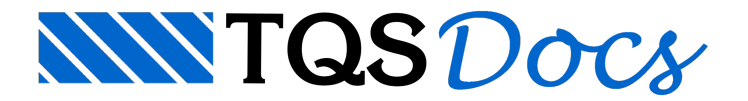

## Exemplo Simples

Neste exemplo, criaremos um edifício novo com o pavimento tipo abaixo, com duas repetições e pé-direito 2.70 m.

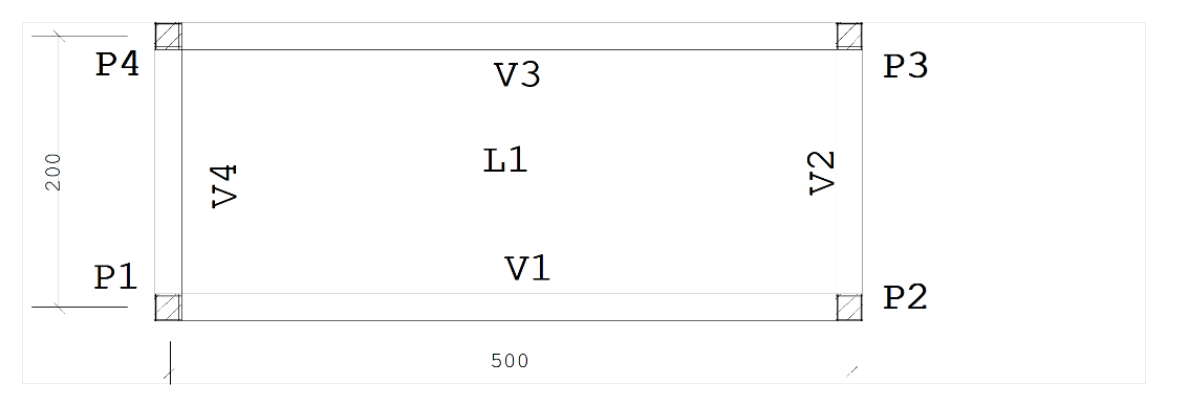

## Criação do edifício novo

Para criar um edifício novo execute a sequência de comandos:

- 1. No GerenciadorTQS, selecione aaba"Edifício" e clique no botão "Novo"
- 2. Defina o nome do novo edifício "Teste"
- 3. Clique no botão "OK"

A janela"Edição do edifício Teste" seráaberta. Defina os dados do edifício como mostrado aseguir.

- 1. Najanela de edição de dados do edifício, selecione aaba"Gerais"
- 2. Defina o título do edifício "Teste Simples do Modelador Estrutural"
- 3. Defina o título do Cliente "TQS Informática Ltda"
- 4.Selecione aaba"Pavimentos"

Naaba"Pavimentos", inserimos um pavimento novo, de nome TIPO. Definimos um título, o número de pisos (4) e o pé-direito (2.7 m). Note também que o pavimento "Fundação" é automaticamente definido.

- 1. Clique no botão "Inserir acima"
- 2. Defina o título do pavimento "Tipo"
- 3. Defina o número de pisos "2"
- 4. Defina o Pé-direito (m) "2,70"
- 5.Selecione aclasse do pavimento "Tipo"
- 6.Selecione aaba"Cargas"

Naaba"Cargas", vamos definir apenas como efeito ilustrativo o Coeficiente de Arrasto com valor 1 paracada uma das direções de vento atuantes.

- 1.Selecione aaba"Vento" e defina o valor "1" nacoluna C.A. para os quatro casos
- 2. Clique no botão "V0 Velocidade básica", defina o valor de "40" m/s
- 3. Clique no notão "OK" parasalvar os dados do novo edifício

Apertando-se "Ok" no quadro de edição do edifício, temos agora um edifício TESTE definido, com os pavimentos

TIPO e Fundação.

## Definição do Modelo Estrutural

Certifique-se que o sistema atual é o TQS-Formas (com o respectivo ícone apertado) e que o pavimento atual é o TIPO. Para chamar o Modelador, basta selecionar o desenho "Modelo - Estrutural" no painel direito, e apertar o botão  $\mathcal{J}_{\mathbf{u}}$ 

Ao chamarmos a edição deste desenho, entramos no Modelador, para edição dos dados do pavimento TIPO. Vamos começar definindo os quatro pilares 20x20. Para maior rapidez, usaremos as barras de ferramentas.

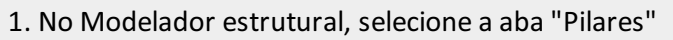

- 2. Clique no botão "Dados atuais"
- 3. Najanela de edição de dados de pilares, selecione aaba"Seção"
- 4. Defina a largura do pilar B1 (cm) = 20
- 5. Definaaaltura do pilar H1 (cm) = 20
- 6. Clique no botão "OK"

Neste exemplo, por simplificação, os pilares serão inseridos por coordenadas.

1. Clique no botão "Inserir pilar"

- 2. Defina o ponto de inserção 0,0
- 3. Aperte <Enter>

Repita a inserção de pilares para as coordenadas (500,0), (500,200) e (0,200).

Use o comando "Exibir" - "Zoom e pan" - "Janela Total" para mostrar todo o desenho atual na tela, ou use a barra de ferramentas de janelas. Nosso desenho agora se parecerá com este

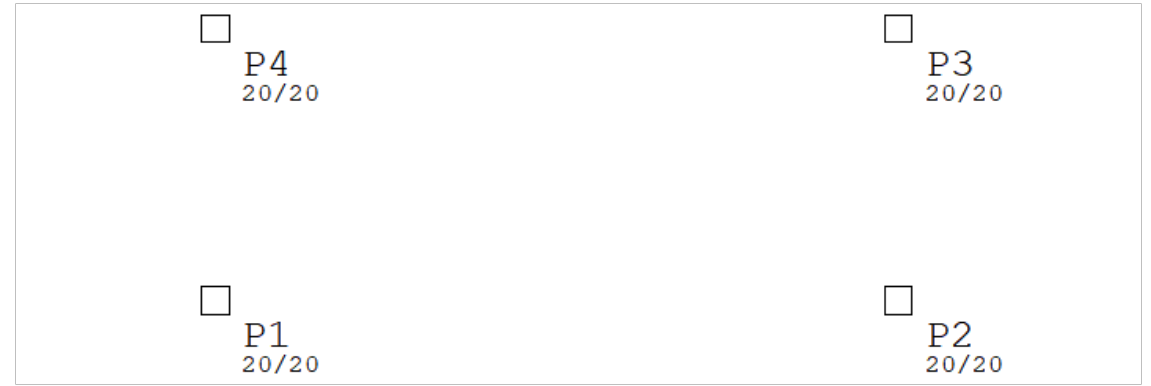

Para inserir as quatro vigas, é necessário definir os dados da seção e as cargas.

- 1. No Modelador estrutural, selecione aaba"Vigas"
- 2. Clique no botão "Dados atuais"
- 3. Najanela de edição de dados de vigas, selecione aaba"Seção/Cargas"
- 4. Defina a largura da viga (cm) = 12
- 5. Defina a altura da viga (cm) = 50
- 6. Clique no botão "Carga distribuída em todos os vãos"
- 7. Najanela"Definição de carregamentos" defina 0,8 tf/m para"Carga principal ou permanente"

8. Clique no botão "OK"

9. Clique no botão "OK" para concluir

Para inserir uma viga no desenho. Entre com os dois pontos sobre pilares P1 e P2, aproveitando o fato de que o Modelador coloca um ponto extra no CGs dos pilares.

1. Clique no botão "Inserir viga"

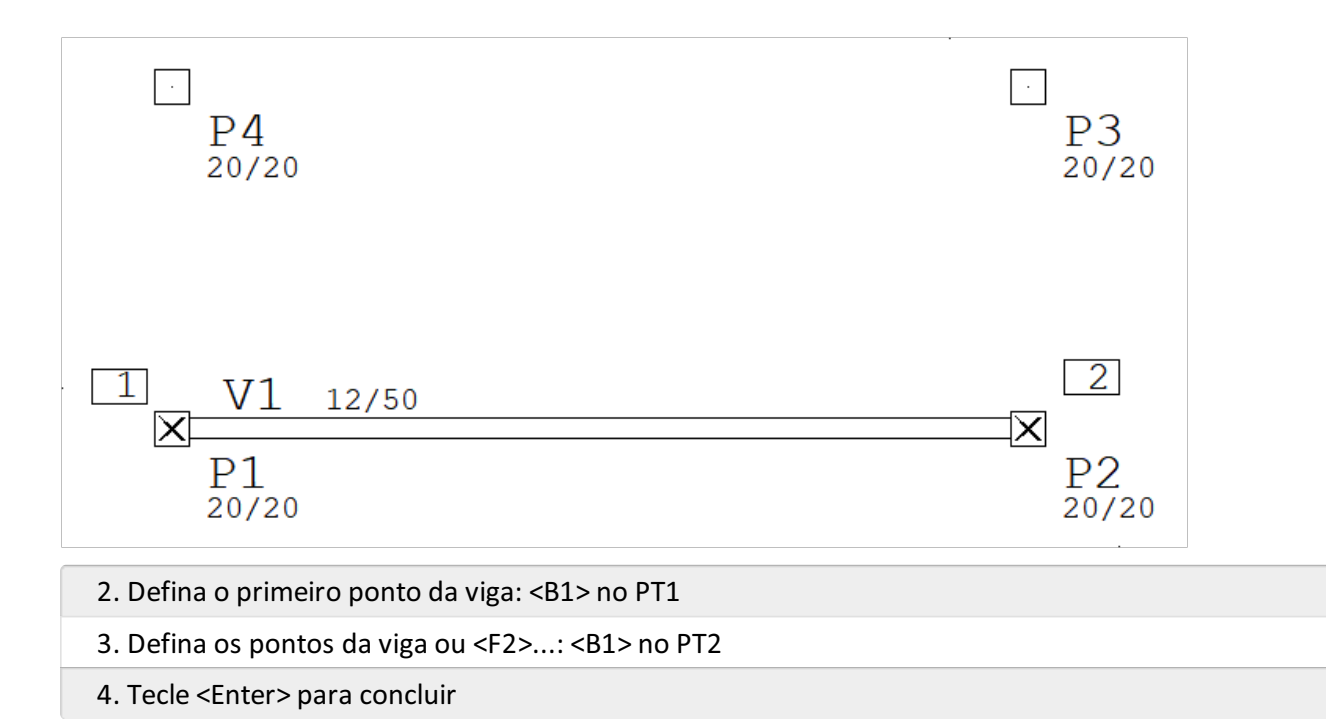

Veja que o Modelador captura automaticamente estes pontos quando está esperando coordenadas e você passa o cursor próximo. Repita esta operação para as demais vigas, para chegar nesta planta:

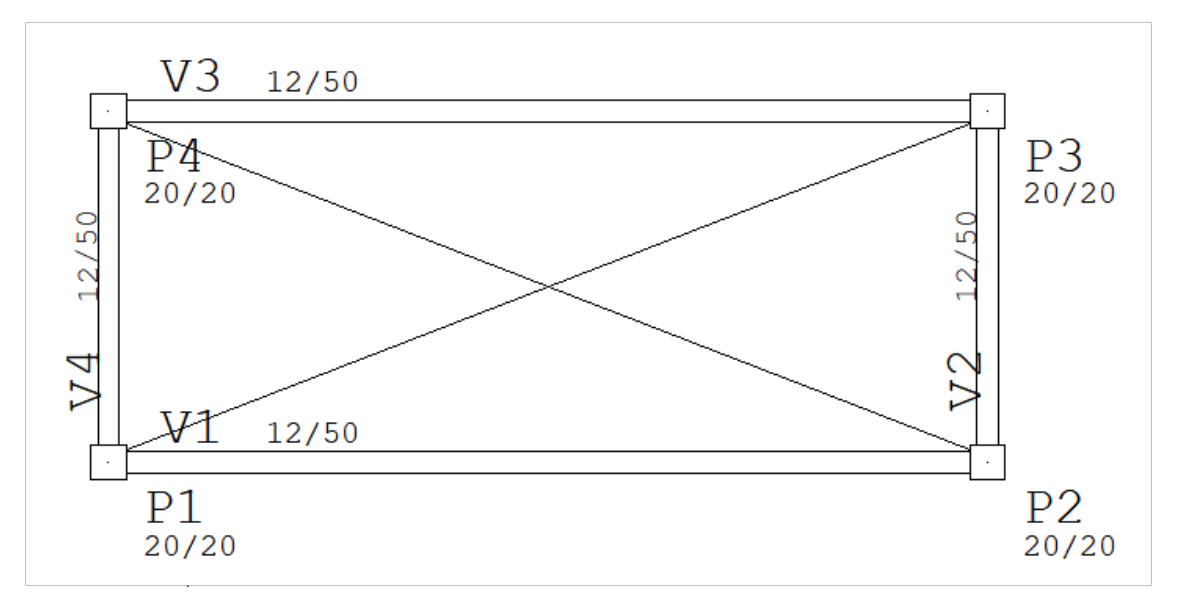

O Modelador detectou uma região fechada formada pelas vigas V1 a V4, e traçou um "X", representando uma região vazia. Nesta região lançaremos uma laje de 10 cm de espessura, e sobrecargas de 0.3tf /m2. Para isto, primeiro coloque a barra de ferramentas de lajes no ar:

- 1. No Modelador estrutural, selecione aaba"Lajes"
- 2. Clique no botão "Dados atuais"
- 3. Najanela de edição de dados de lajes, selecione aaba"Seção/Cargas"
- 4. Definaa"Espessura HL" 10 cm
- 5. Para definir a"carga distribuída" clique no botão "Alterar"

6. Najanela"Definição de carregamentos" defina 0,2 tf/m² para"Carga principal ou permanente"

- 7. Clique no botão "OK"
- 8. Clique no botão "OK" para concluir

Para inserir a laje, primeiro será necessário apenas selecionara a região central entre as quatro vigas.

- 1. Clique no botão "Inserir laje"
- 2. Defina um ponto sobre a laje: <B1> no PT1
- 3. Localize umalinha na direção principal ou <ENTER>: <Enter>

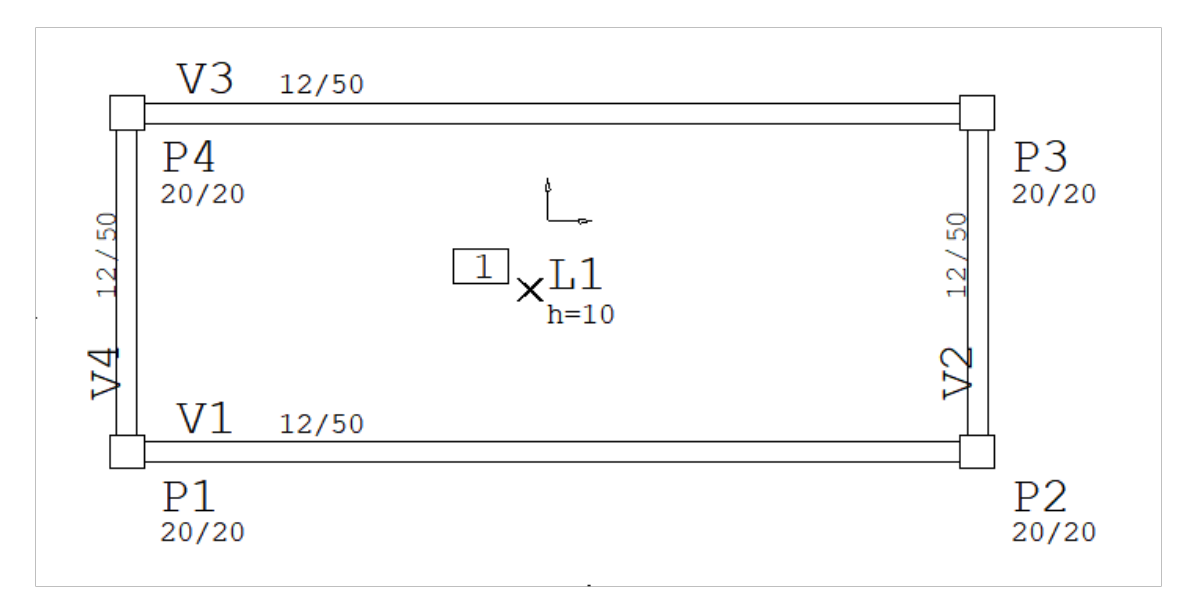

A direção principal da laje deve ser definida localizando uma linha do contorno, ou <ENTER> para zero graus.

Neste ponto, temos um modelo completo com vigas, pilares e umalaje.

- 1. Clique em "Fechar" no canto superior direito da tela
- 2. Clique no botão "Salvar"

## Processamento Global do Edifício

Podemos então, executar o processamento de toda a estrutura com o comando de processamento global:

- 1. No "Gerenciador TQS", selecione a aba "Sistemas"
- 2. Clique no botão "TQS Formas" e clique no botão "Processamento Global"
- 3. "Najanela"Processamento Global", clique no botão "Esforços e armaduras"
- 4. Clique no botão "OK" parainiciar o processamento